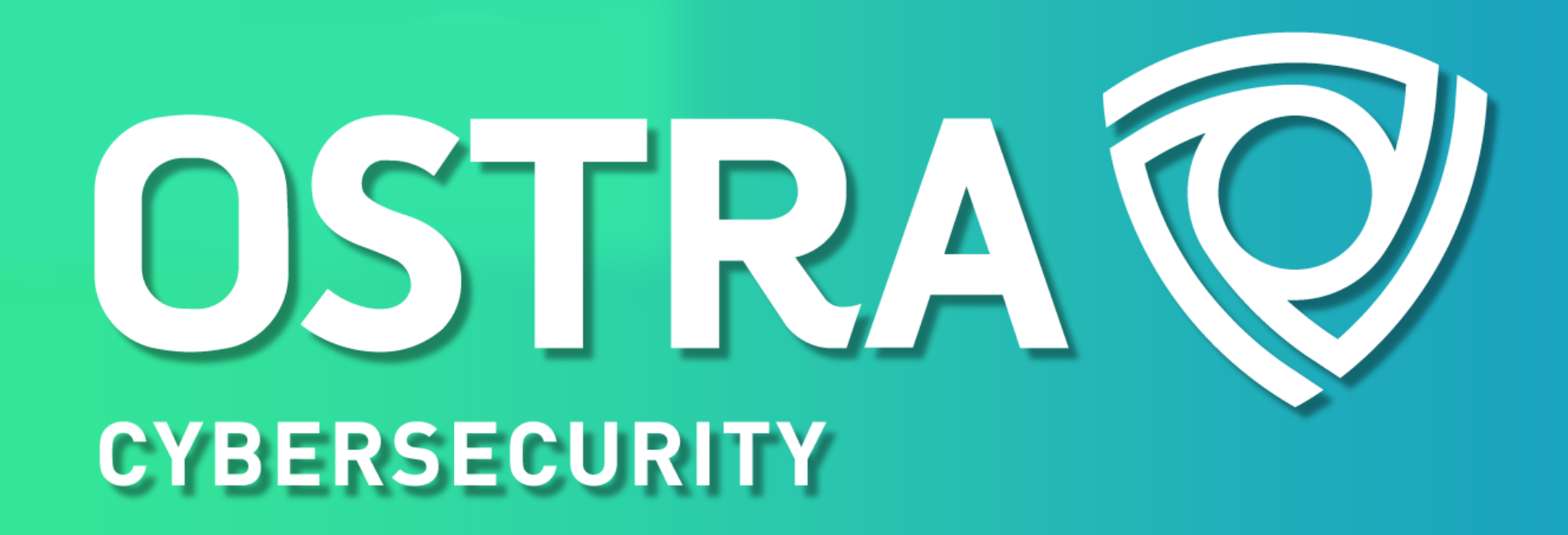

# **Mobile Device Management Self-Enrollment – iPhone/iPad**

(Rev. 3/31/2022)

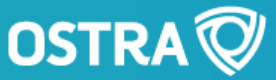

# **Before you begin:**

M

- Know your device passcode.
- Know your Apple ID and password.
- Access the email from MaaS360.

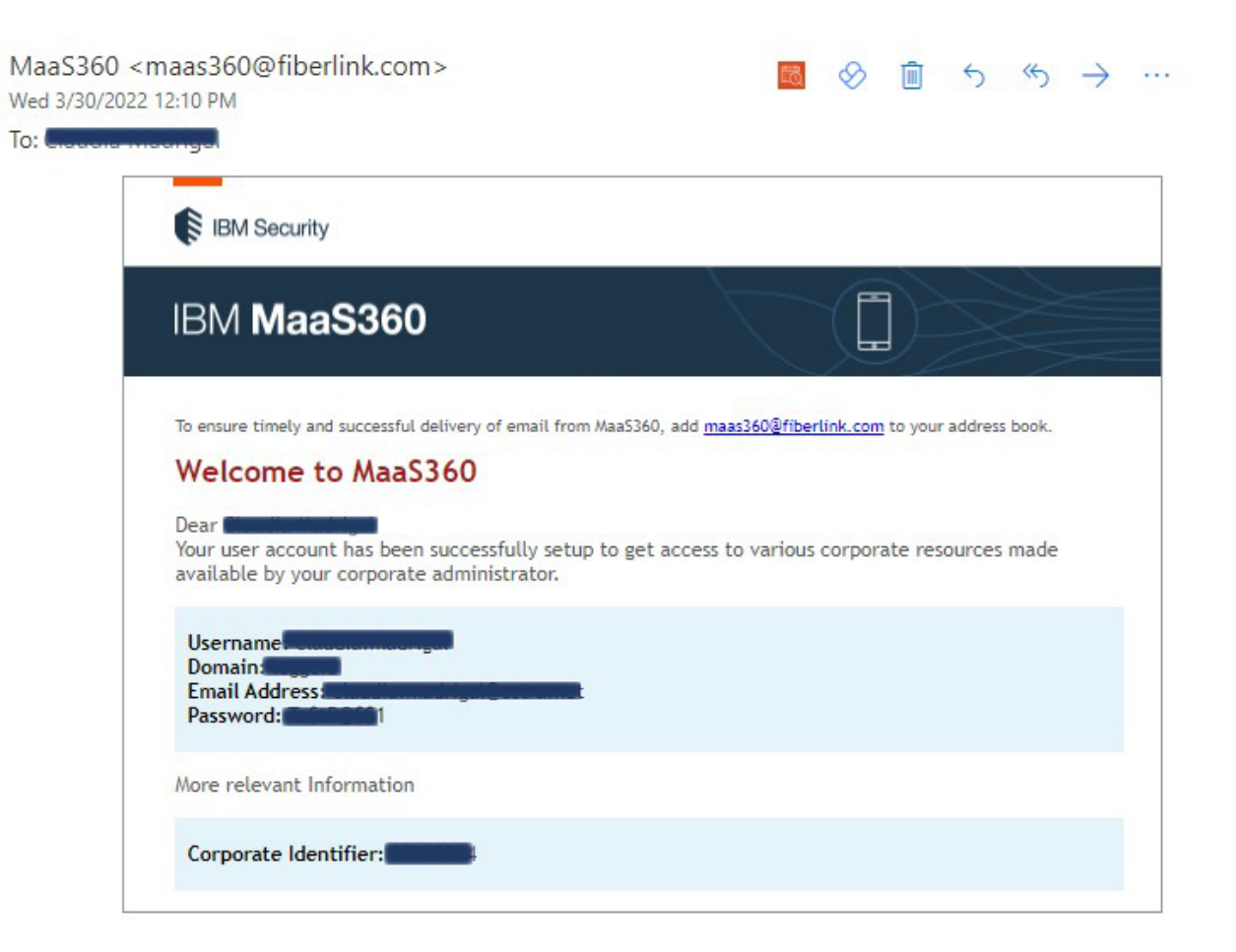

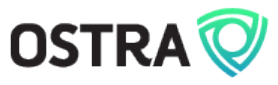

#### **Step 1:**

- Open the Safari browser on your device and navigate to the URL sent to your email
	- (e.g., **<https://m.dm/xxxxxxx>**)

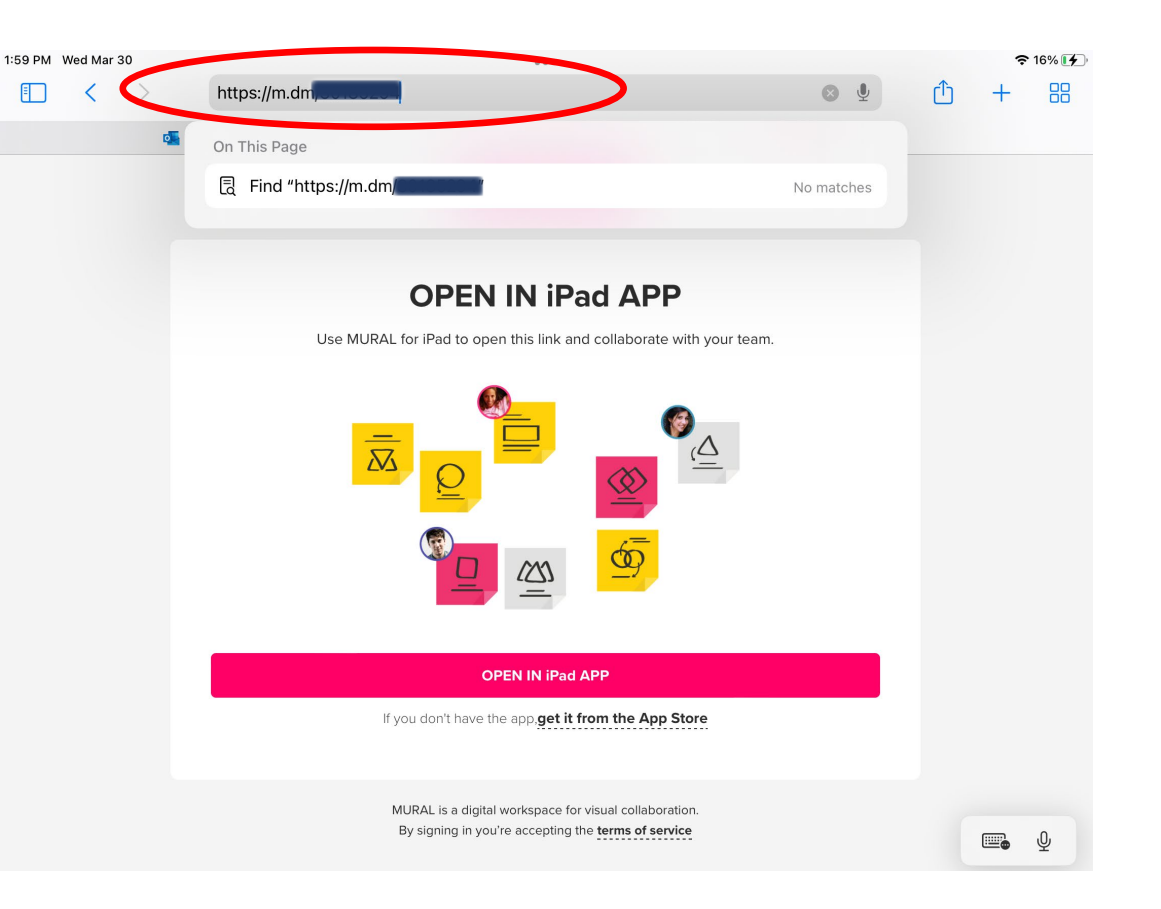

**OSTRA** 

#### **Step 2: Authenticate**

• At the Authenticate prompt, enter the username, domain, and password from the MaaS360 email.

2:11 PM V  $\Box$ 

• Click **Continue**.

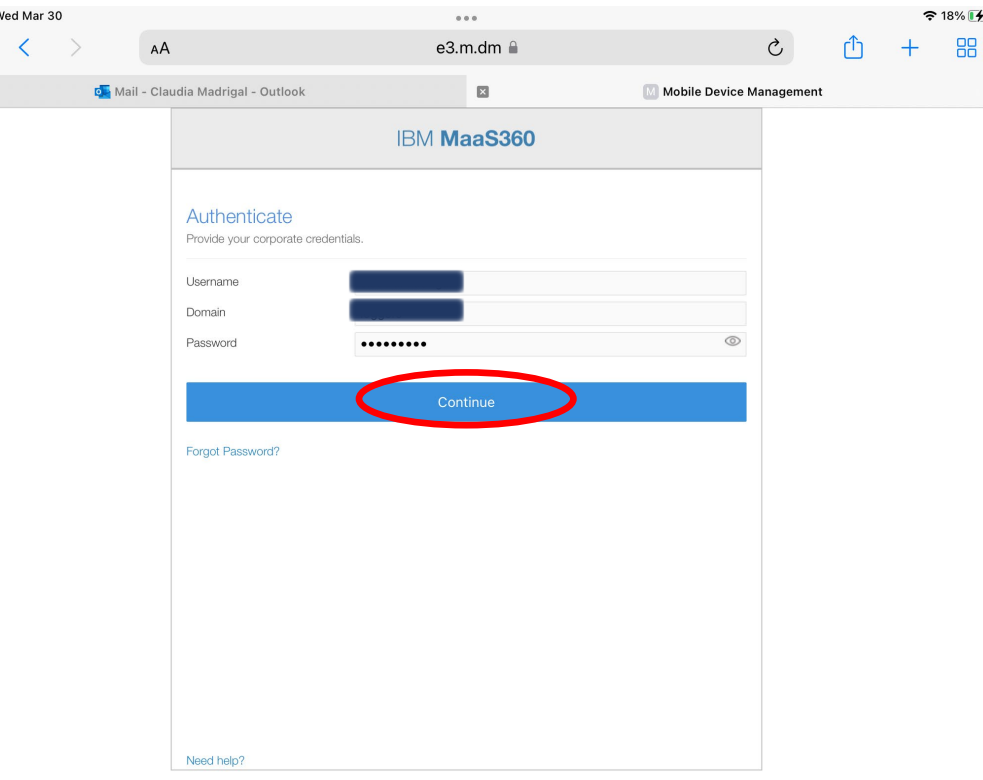

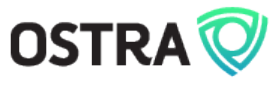

# **Step 3: Steps**

• Click **Continue**.

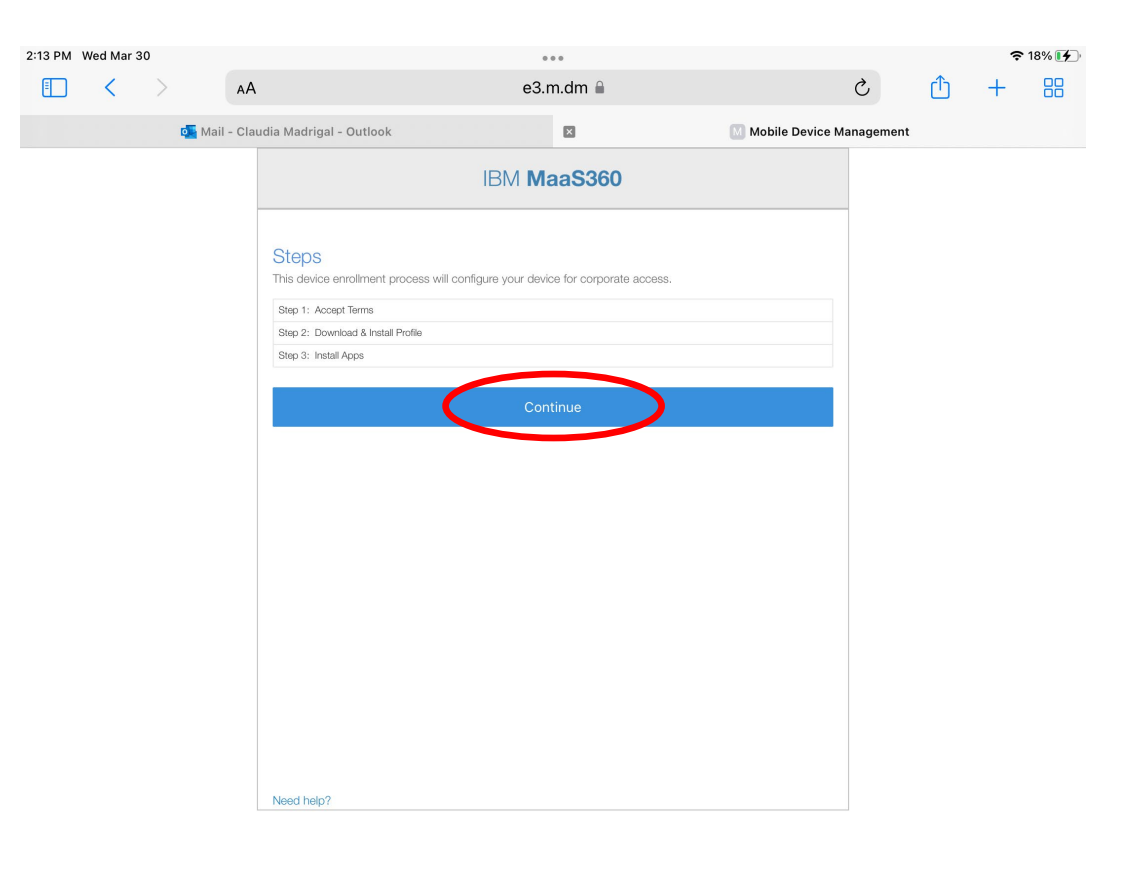

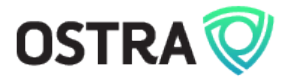

#### **Step 4: Accept Terms**

• Check the box to acknowledge and accept the terms.

2:13 PM  $\Box$ 

• Click **Continue**.

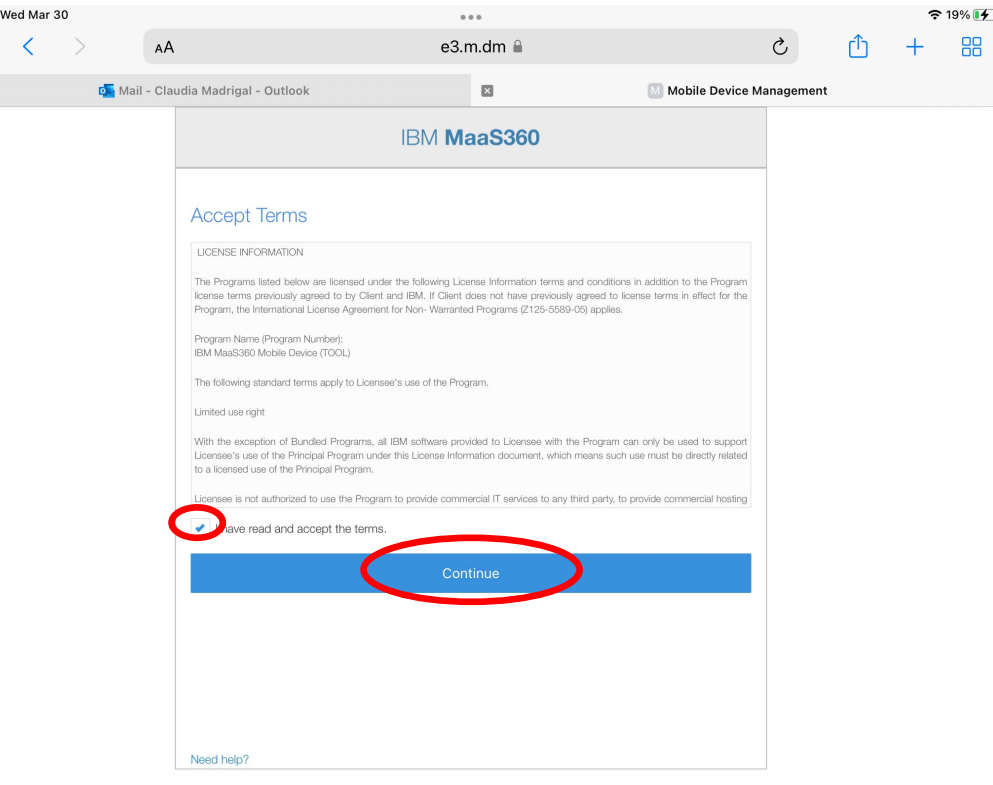

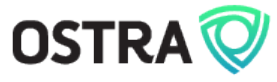

#### **Step 5: Download Profile**

- Click **Install**.
- If prompted, click **Allow** to allow the download of the profile. Then click **Close** on the Profile Downloaded popup.

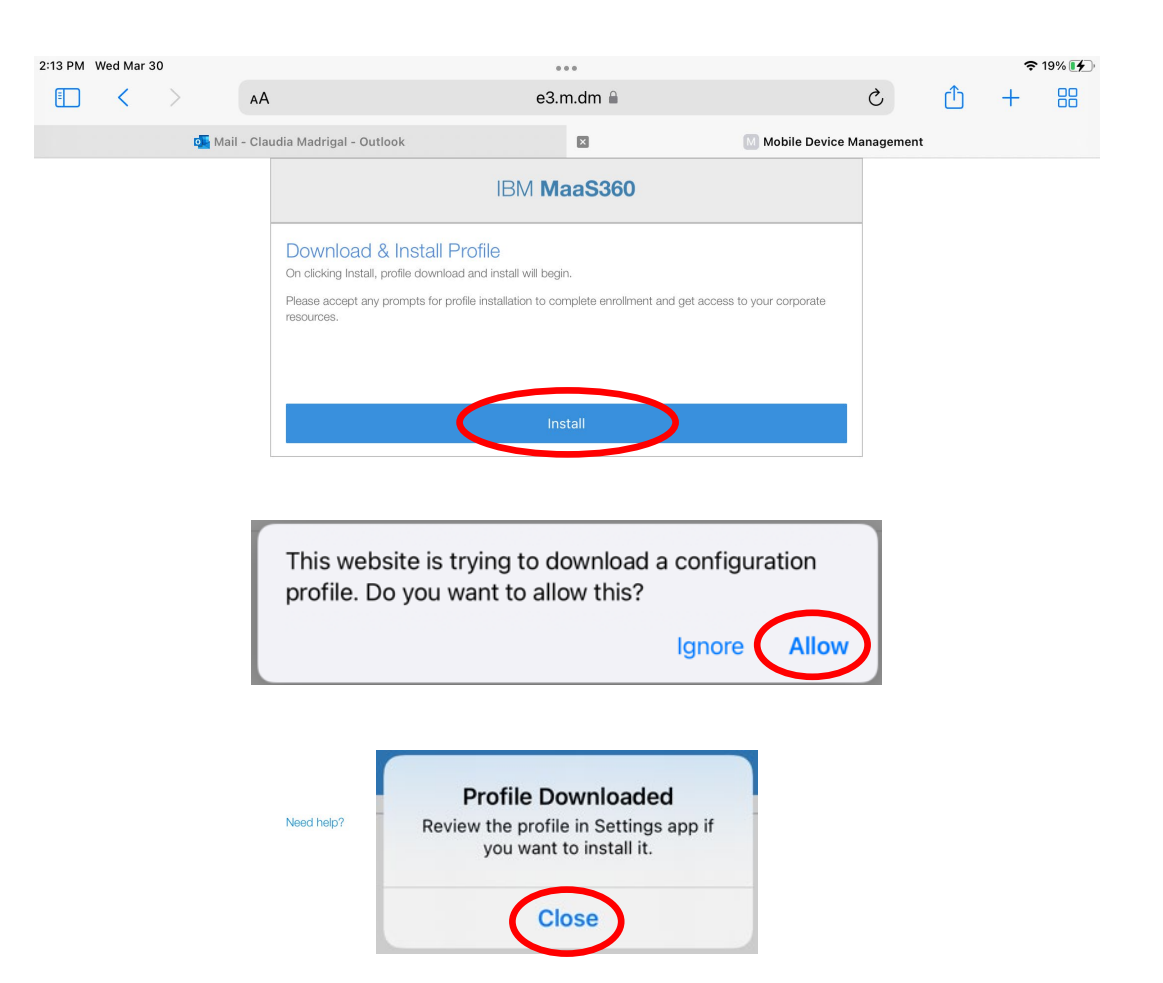

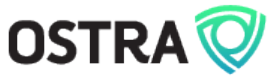

#### **Step 6: Access Profile**

• Go to your device **Settings**.

2:15 DM W

Profile

 $+$ 

O B

薑  $\circledR$ 

- Click on **General**, then click **VPN & Device Management**.
- Click on **MaaS360 MDM Enrollment**.

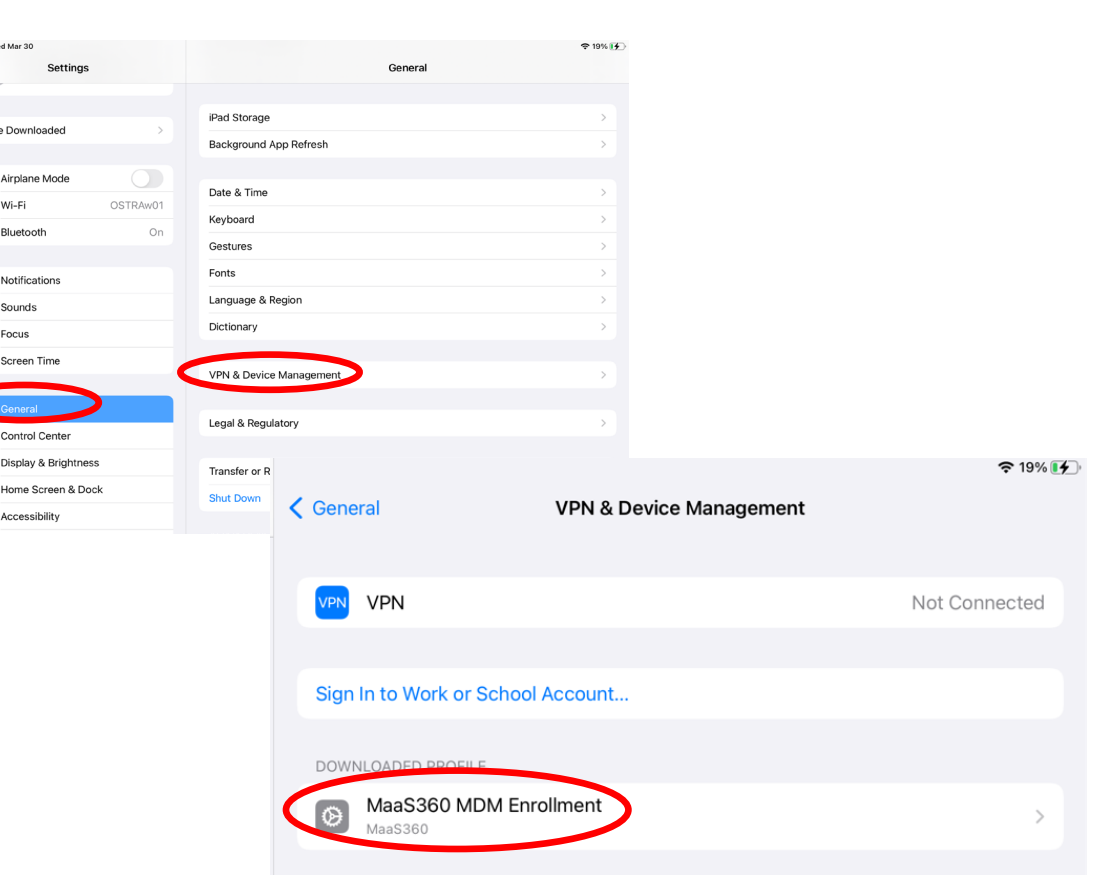

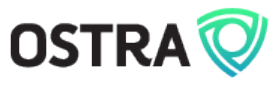

# **Step 7: Install Profile**

- Click on **Install** at the top right corner.
- Click **Install** again in the popup prompt.
- Click **Install** one more time at the warning.
- Click **Trust** at the Remote Management pop-up prompt.
- Click **Done** the top right corner.

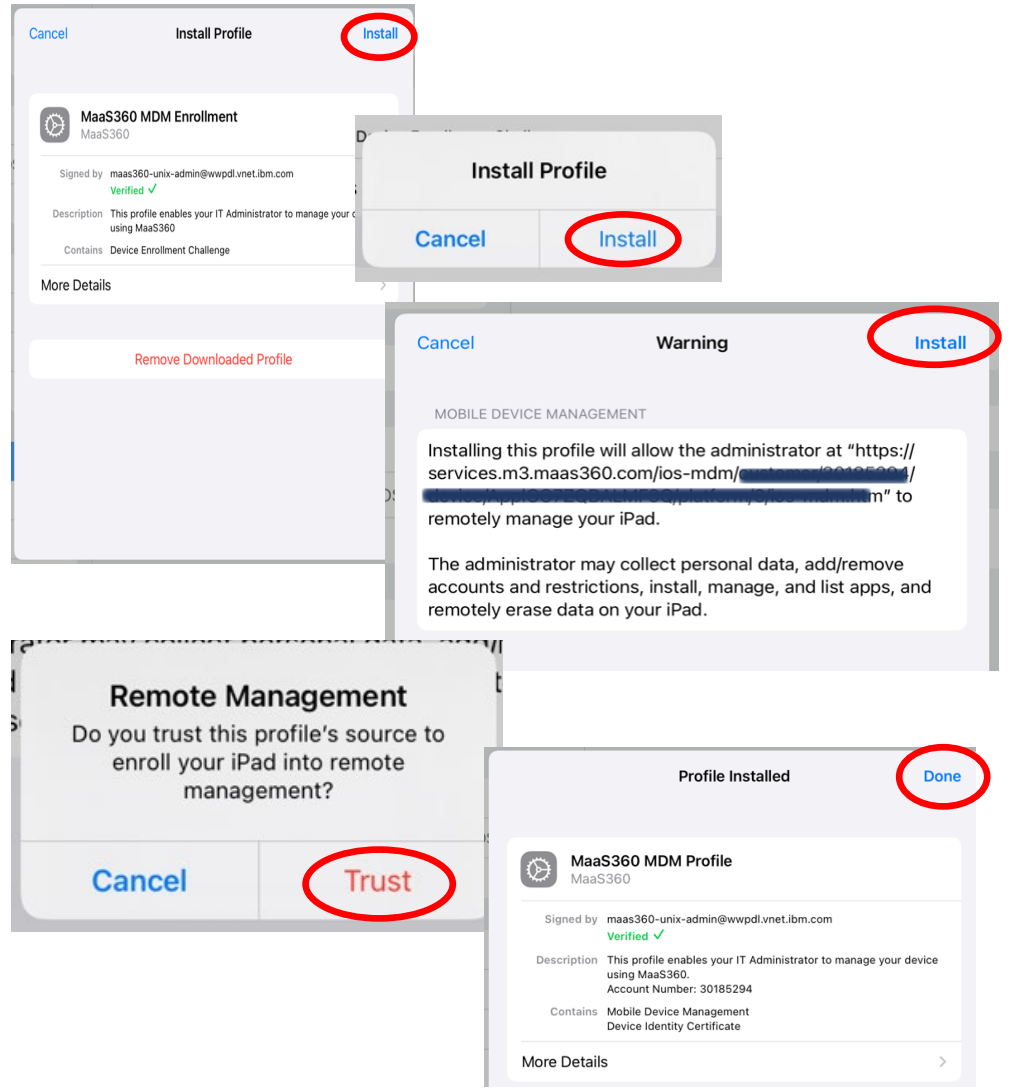

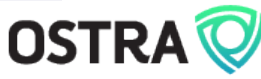

#### **Step 8: Complete Profile Install**

• Return to the Safari browser tab and click **Continue**.

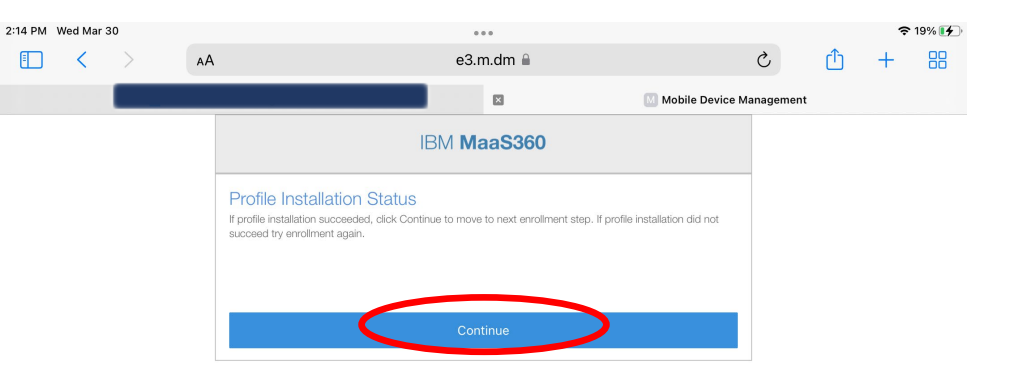

Need help?

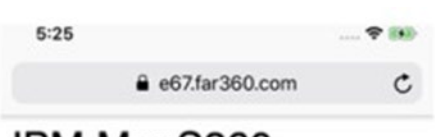

**IBM MaaS360** 

#### Profile Download Complete

Please go to Settings > Install Downloaded Profile and install the "MaaS360 MDM Enrolment" profile to complete enrolment.

Once downloaded, the profile will expire in few minutes. If expired, please go through enrollment again.

Please accept any prompts for profile installation to continue with enrolment.

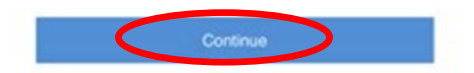

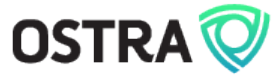

#### **Step 9: Install Apps**

• When prompted to allow App Installation, click on **Install** or **Manage** in each pop-up.

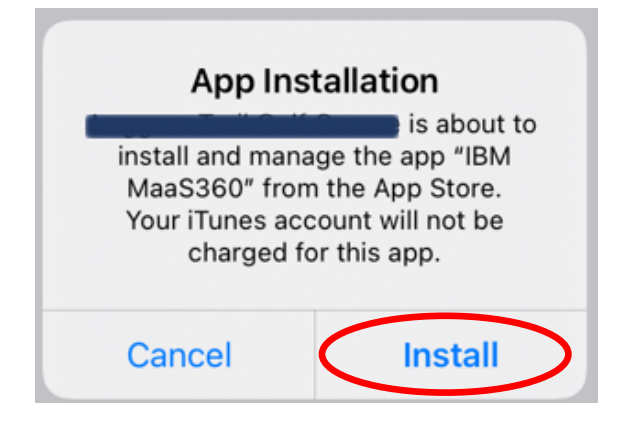

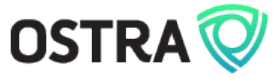

### **Step 10: Verify icons**

• In your home screen, you should now see the MaaS360 and App Catalog icons.

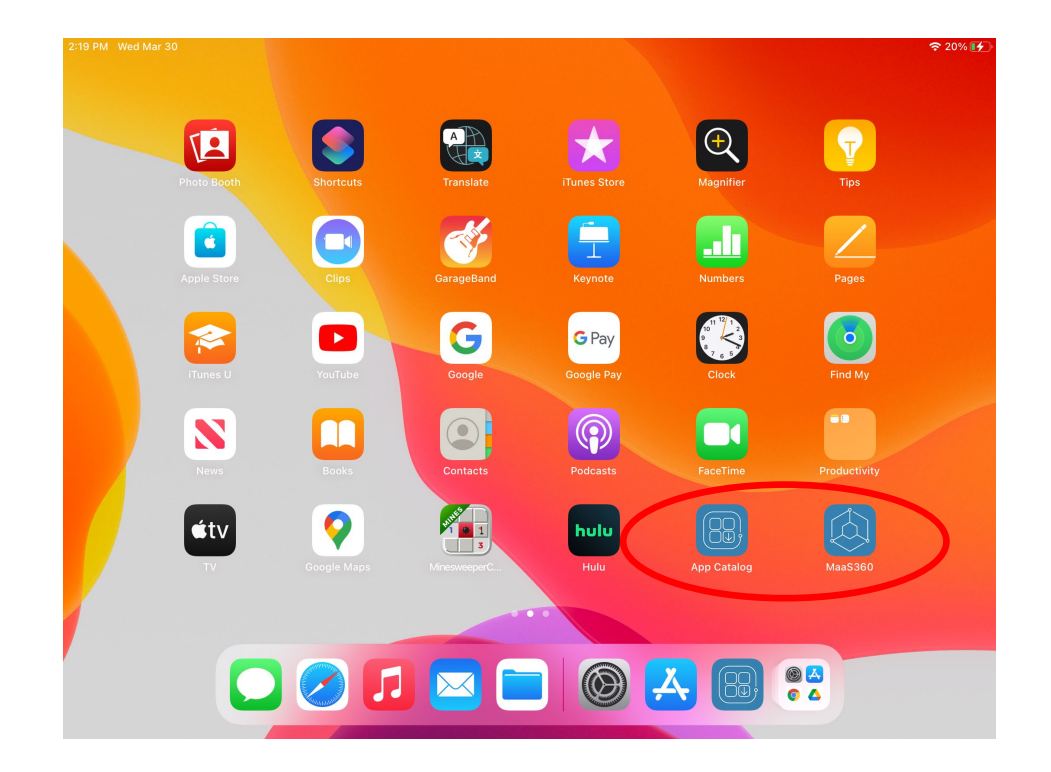

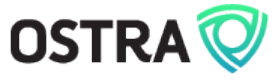

#### **Step 11: Accept Terms**

#### • In the MaaS360 app, click **Agree and Continue**.

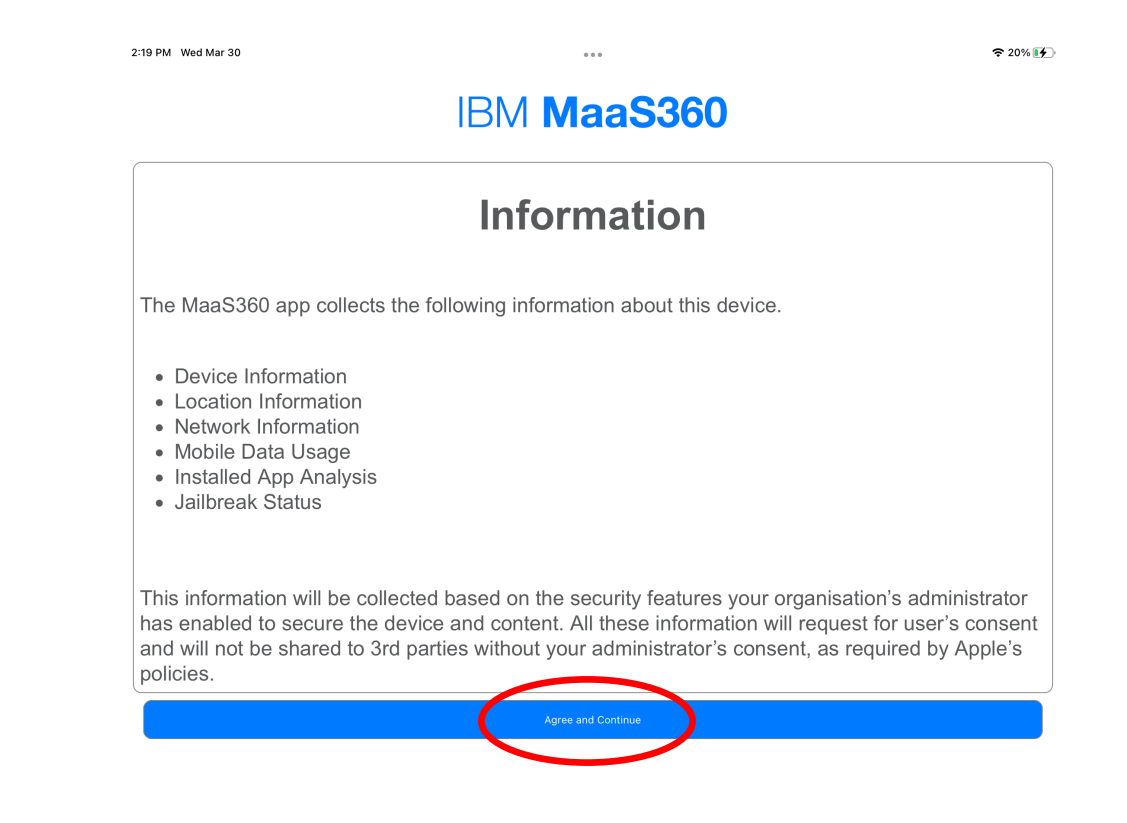

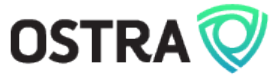

# **Step 12: Verify Apps**

• In App Catalog, check that all your work apps are listed. It may take several minutes for the status to show as Installed.

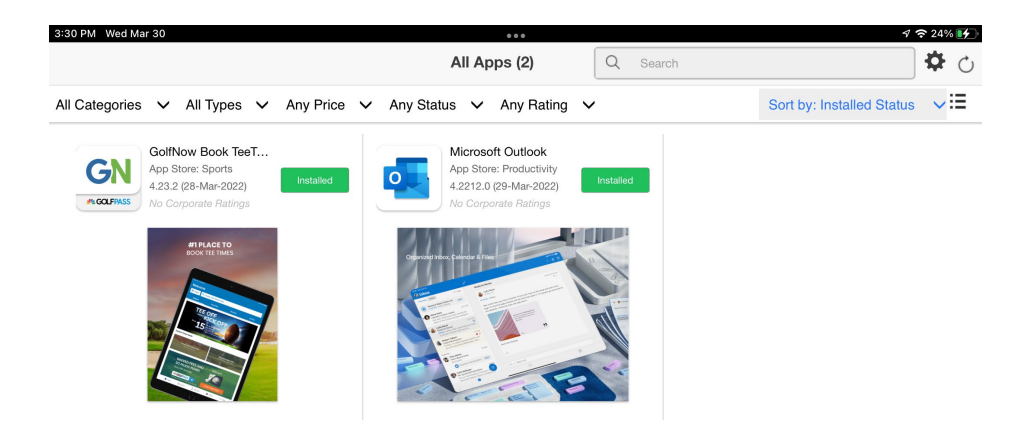

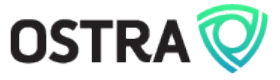

# **Need help?**

Email us at

[support@ostra.net](mailto:support@ostra.net)

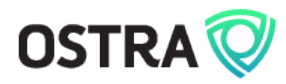